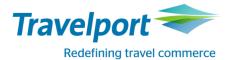

### How to Book Transavia using Travelport Smartpoint 6: <u>Travelport Galileo</u>

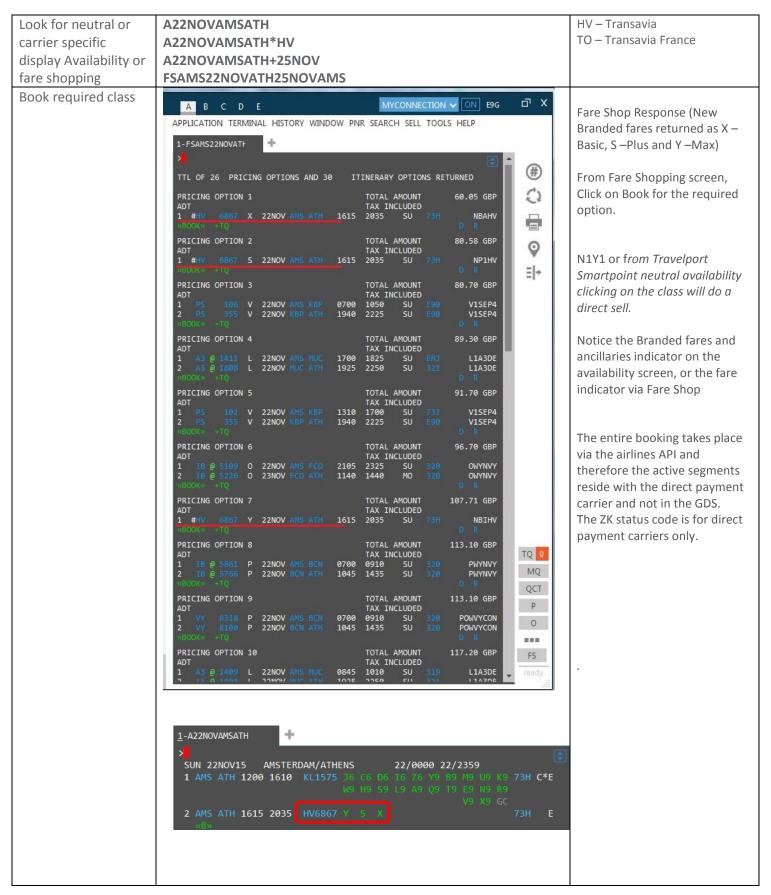

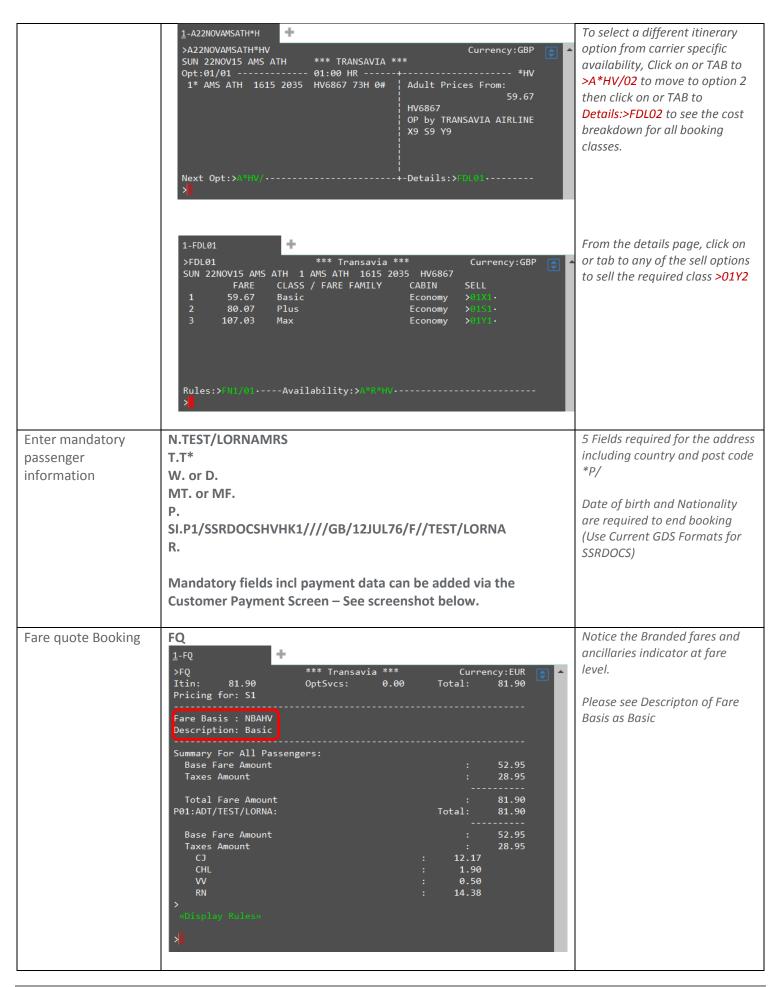

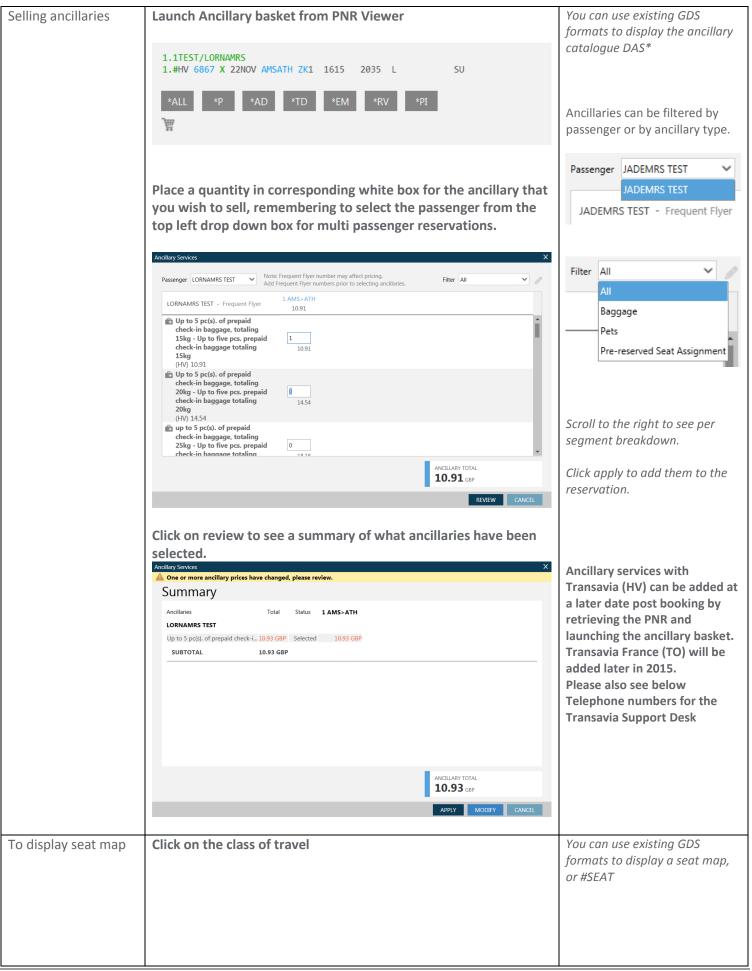

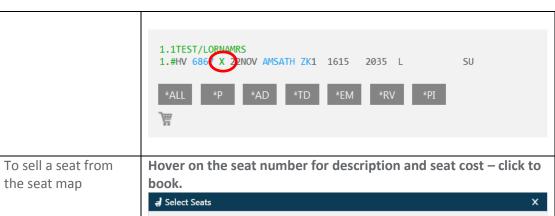

Or the option to click on the class of travel as highlighted will display the Seat Map

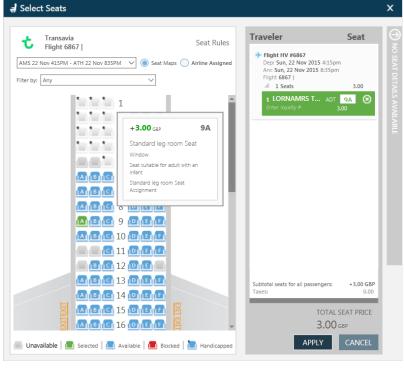

Click on the next flight to move to that map and allocate seat number.

Total seat cost added up on the bottom right.

Click apply to add to the reservation.

Seats can also be allocated with Transavia (HV) at a later date post booking by retrieving the PNR and launching the seat map..

View final cost and Pay for and complete booking

To view a total cost incl any seats and ancillary services prior to submitting payment, fare quote the PNR by entering FQ

Launch the payment screen by clicking on the # next to the flight number.

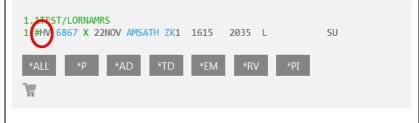

FQ can also be performed at any time in the booking process to check cost of Ancillaries/Seats booked

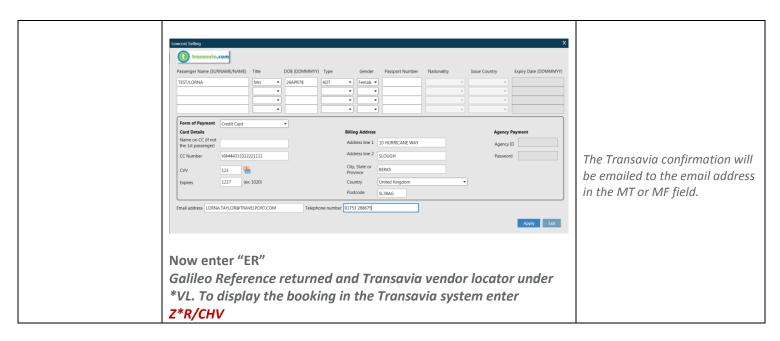

<u>For further information please see ASK Travelport, Travelport Aggregated Shopping User Guide, Answer ID AN9274</u>

#### Any further assistance needed, please use these Telephone Number's

\*\*\* TRANSAVIA CALL CENTRES \*\*\*
THE NETHERLANDS 09000737 EUR1.30PER CALL
(AGENTS SELECT OPTION 4)

UNITED KINGDOM 09066800065 0.25CT PER MINUTE

FRANCE 0892058888 0.34CT PER MINUTE

SPAIN 902044350 0.085CT PER MINUTE

ITALY 899009901 0.30CT PER MINUTE

PORTUGAL 707780009 0.12CT PER MINUTE

BELGIUM 0032(0)70660305 0.45CT PER MINUTE

OTHER COUNTRIES 00352 27002728

**OPENING HOURS (CET)** 

MONDAY-FRIDAY 0800-2200

SATURDAY-SUNDAY 0930-1800

## **Booking Modifciations**

1. PNR Retrieve (Either via the Cryptic Command or Recent PNR Tab)

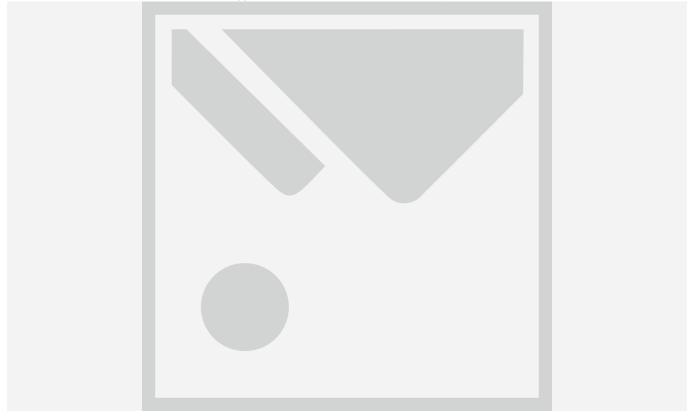

# Post Booking addition of Ancillary Items and Paid Seats

2. Add Ancillary Item

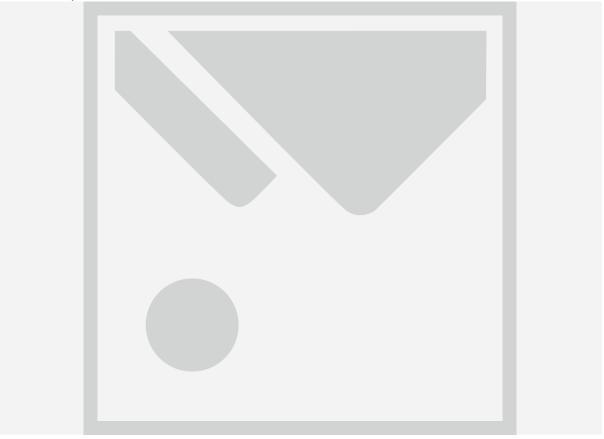

3. Confirm Ancillary Items Selected

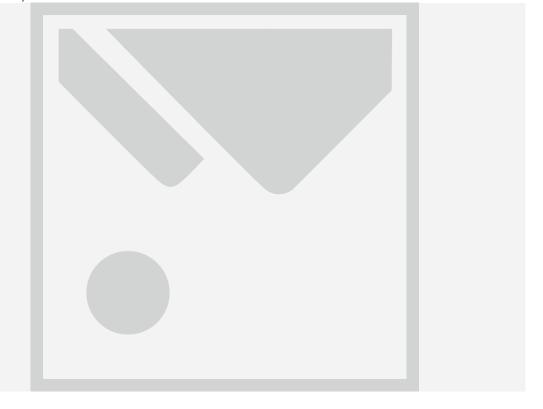

4. After ancillary item selection, a pop up requesting form of payment specification is displayed. If FOP is correct the following message is displayed.

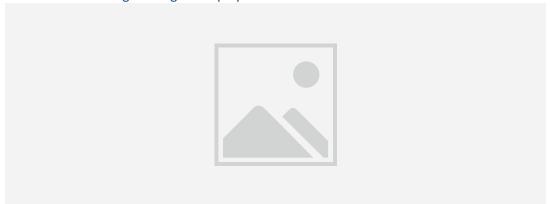

5. Open the Payment GUI with # and complete all fields for payment of ancillary, Apply and thenER the reservation, You'll notice the DI lines have been updated to show new Addition of Ski Equipment

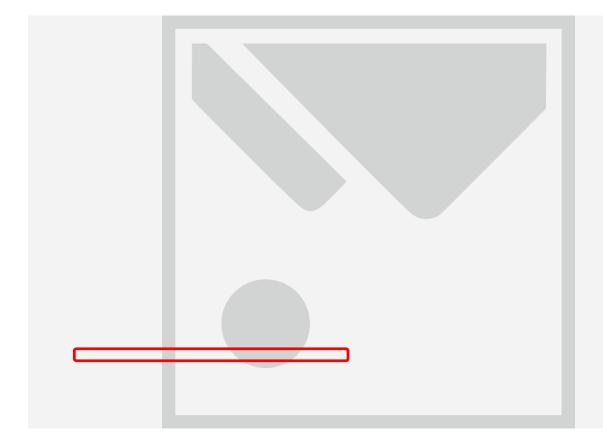

# **Segment Change**

1. Delete Segment

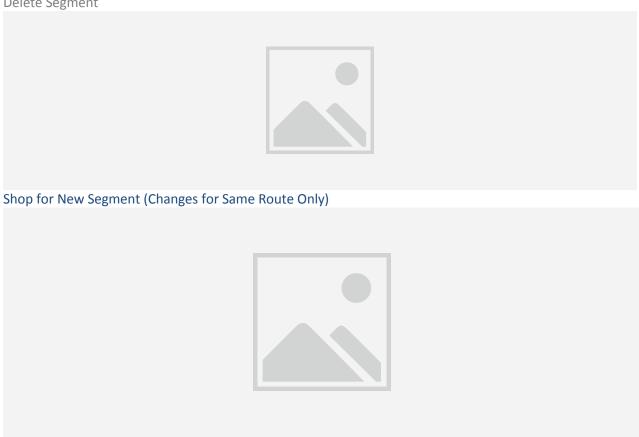

2. Reprice the PNR with new Segment

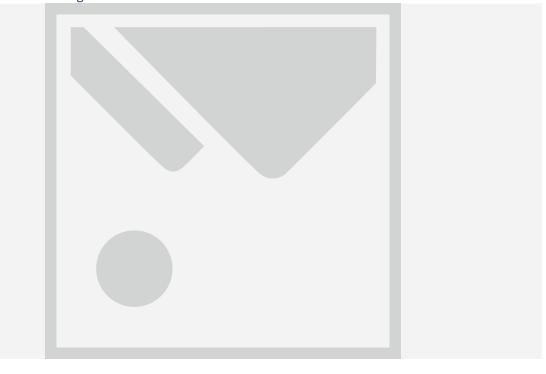

3. Click on the # and complete the payment display to collect additional Funds, if no additions Funds to Collect. ER required to End the transaction

4. Book Modifcation Response, Confirm all correct.

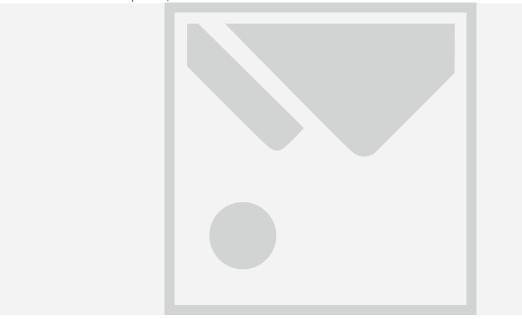